## **TUTORIAL PREENCHIMENTO DA PROPOSTA NO MAQPROPOSTA**

Passo 1: Faça o download do arquivo "Proposta-Eletrônica\_.zip".

Passo 2: Execute o arquivo baixado:

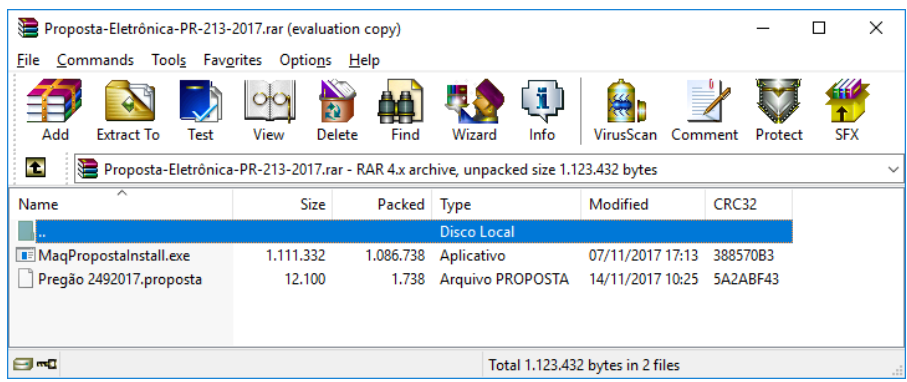

Passo 3: Conforme a imagem abaixo, faça conforme orientado:

- 1 Selecionar os arquivos.
- 2 Clicar em "Extract To" ou "Extrair Para".
- 3 Selecionar "Area de Trabalho" ou "Desktop".
- 4 Clicar em "OK".

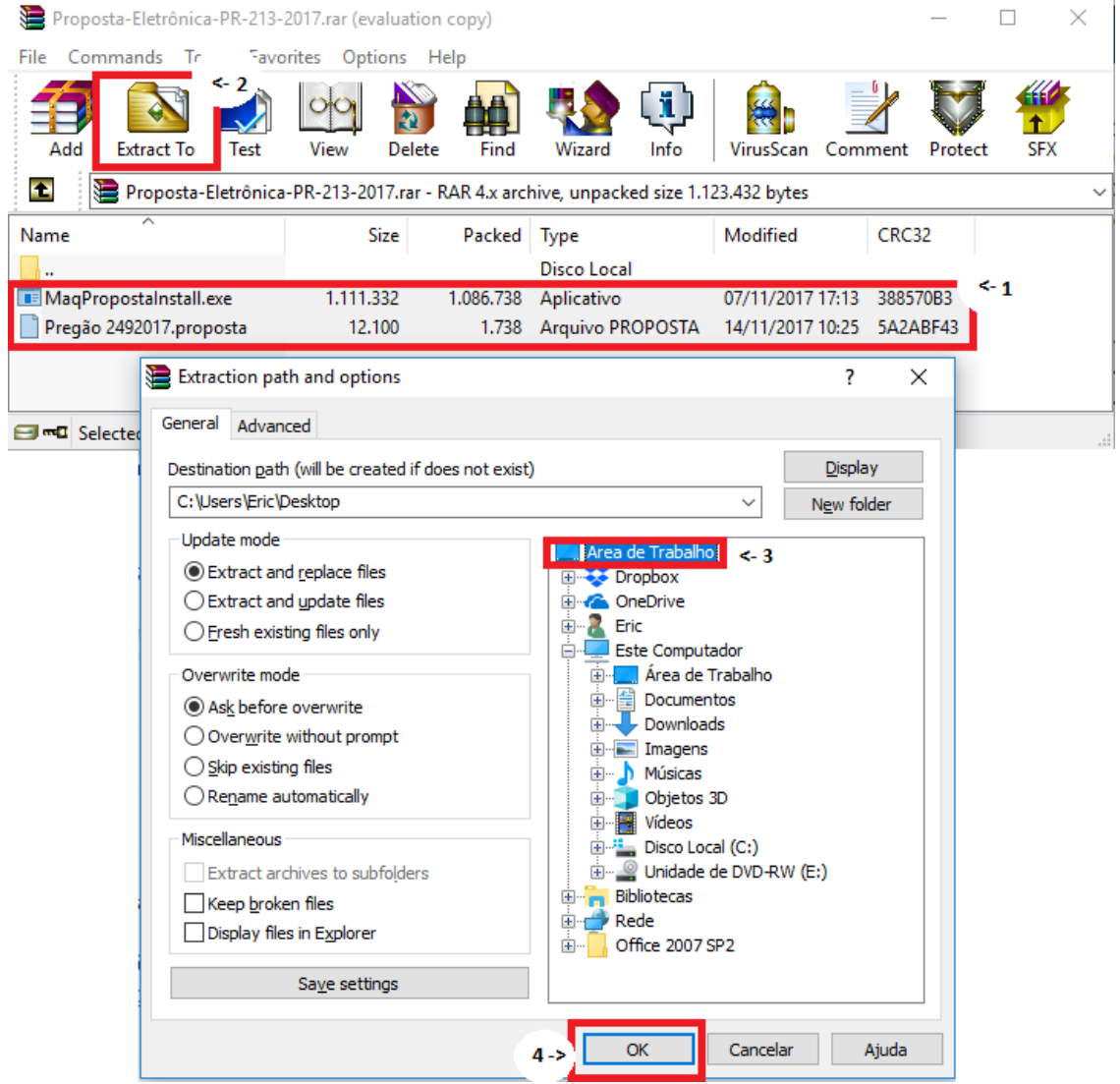

Passo 4: Localize os arquivos na sua Área de Trabalho e execute o "MaqProposta Install".

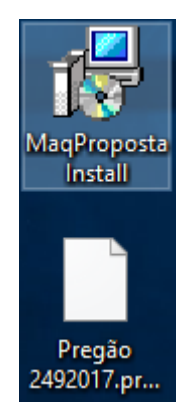

Passo 5: Clique nas áreas destacadas em vermelho:

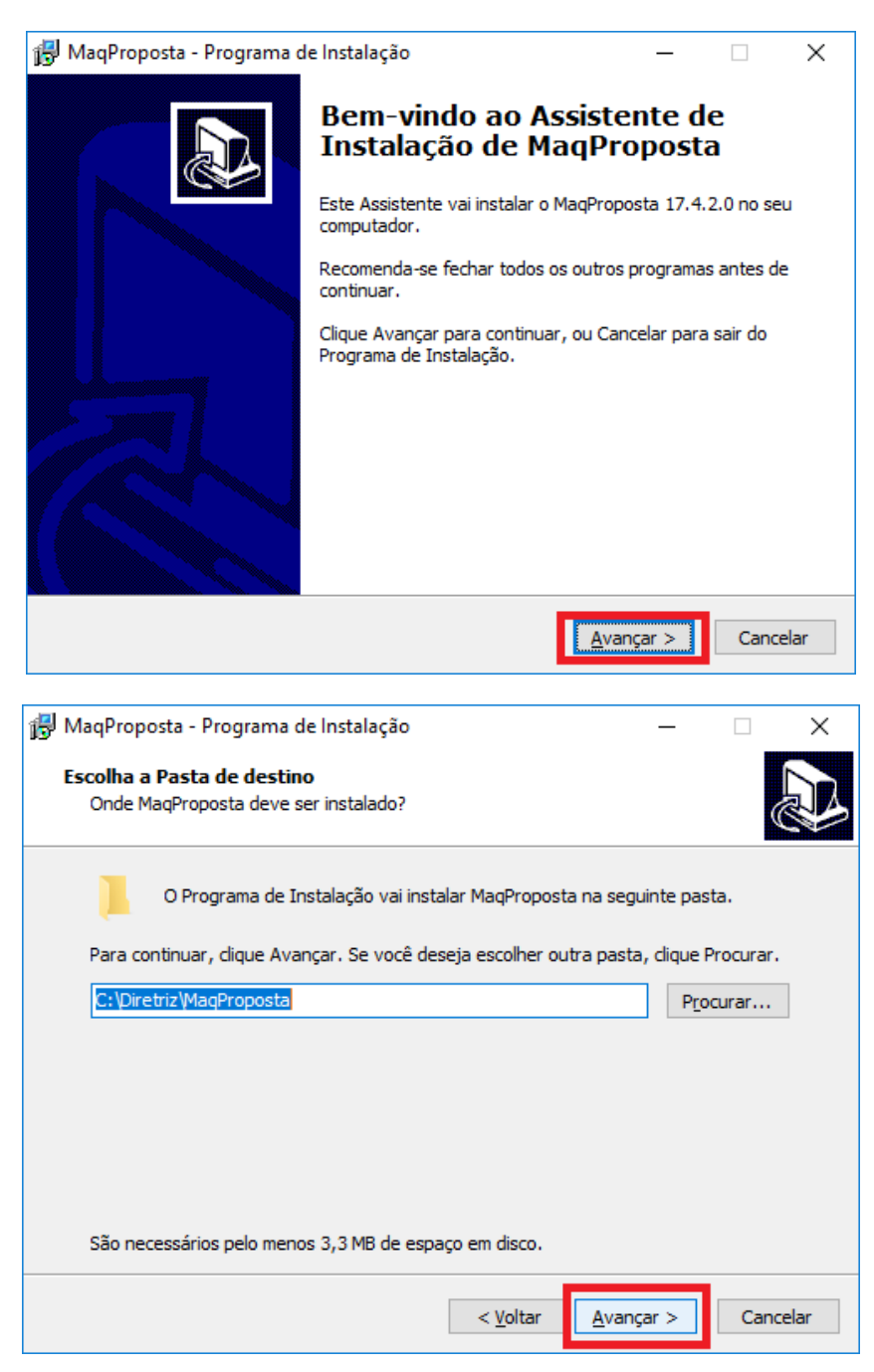

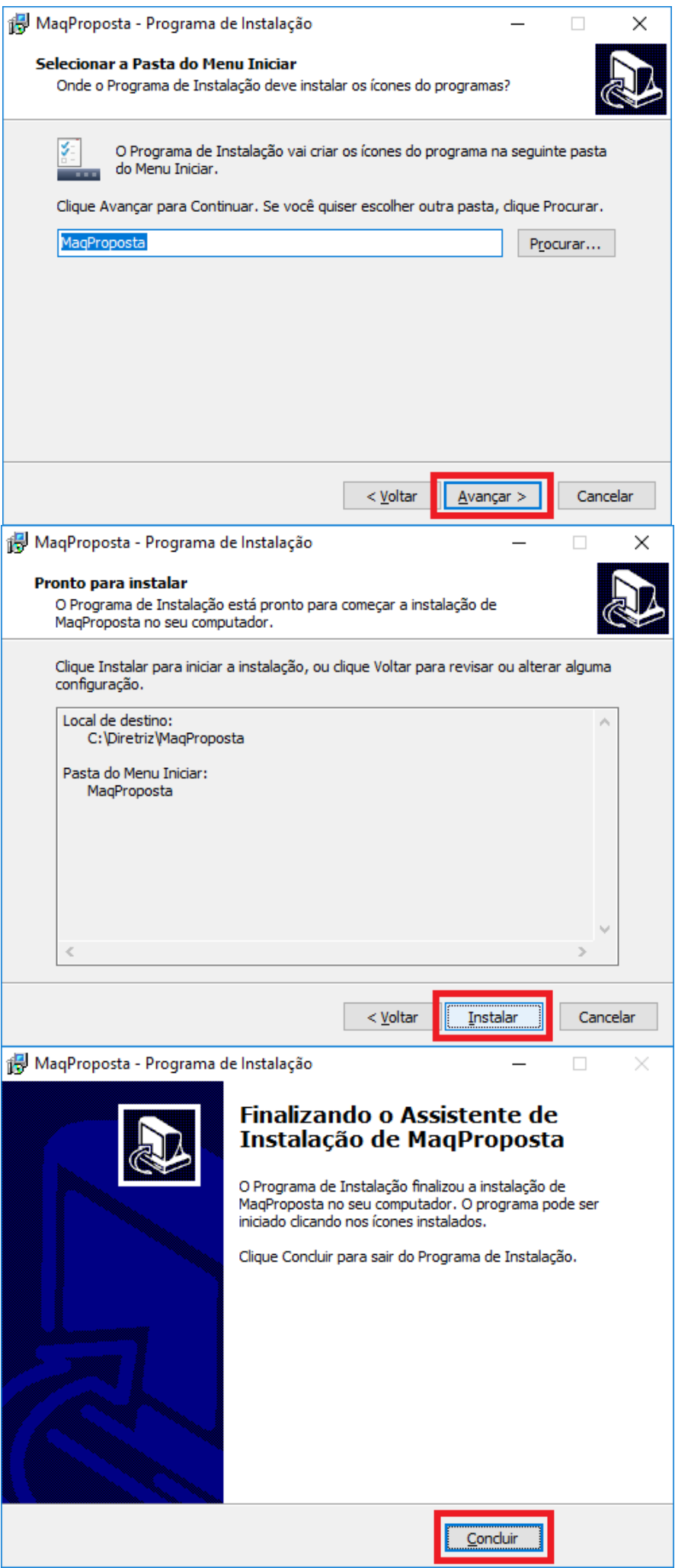

Passo 6: Após instalado, localize o aplicativo em seu computador, se não foi alterado o local padrão de instalação, ele estará em: C:\Diretriz\MaqProposta\. Execute o arquivo MaqProposta:

| $\overline{\phantom{a}}$                                     |                      | Ferramentas de Aplicativo | MaqProposta       |                       | $\times$<br>□     |
|--------------------------------------------------------------|----------------------|---------------------------|-------------------|-----------------------|-------------------|
| Início<br>Arquivo<br>Compartilhar                            | Exibir               | Gerenciar                 |                   |                       | $\checkmark$<br>Œ |
| C:\Diretriz\MaqProposta                                      |                      |                           | Ō<br>$\checkmark$ | Pesquisar MaqProposta | مر                |
|                                                              | Nome                 | ㅅ                         | Data de modificaç | Tipo                  | Tamanho           |
| Acesso rápido<br>Área de Traba *<br>$\downarrow$ Downloads * | MaqProposta          |                           | 07/11/2017 17:10  | Aplicativo            | 2.317 KB          |
|                                                              | <b>IVILLOGISTORI</b> |                           | 25/08/2011 09:53  | Extensão de aplica    | 290 KB            |
|                                                              | unins000.dat         |                           | 24/11/2017 09:57  | Arquivo DAT           | 2 KB              |
| 曽<br>Documentos *                                            | the unins000         |                           | 24/11/2017 09:55  | Aplicativo            | 706 KB            |
| $\mathcal{R}$<br>$\equiv$ Imagens                            |                      |                           |                   |                       |                   |
| Documentações $\vee$                                         |                      |                           |                   |                       |                   |
| 1 item selecionado 2,26 MB<br>4 itens                        |                      |                           |                   |                       | 睚                 |

Passo 7: Siga as orientações destacadas em vermelho:

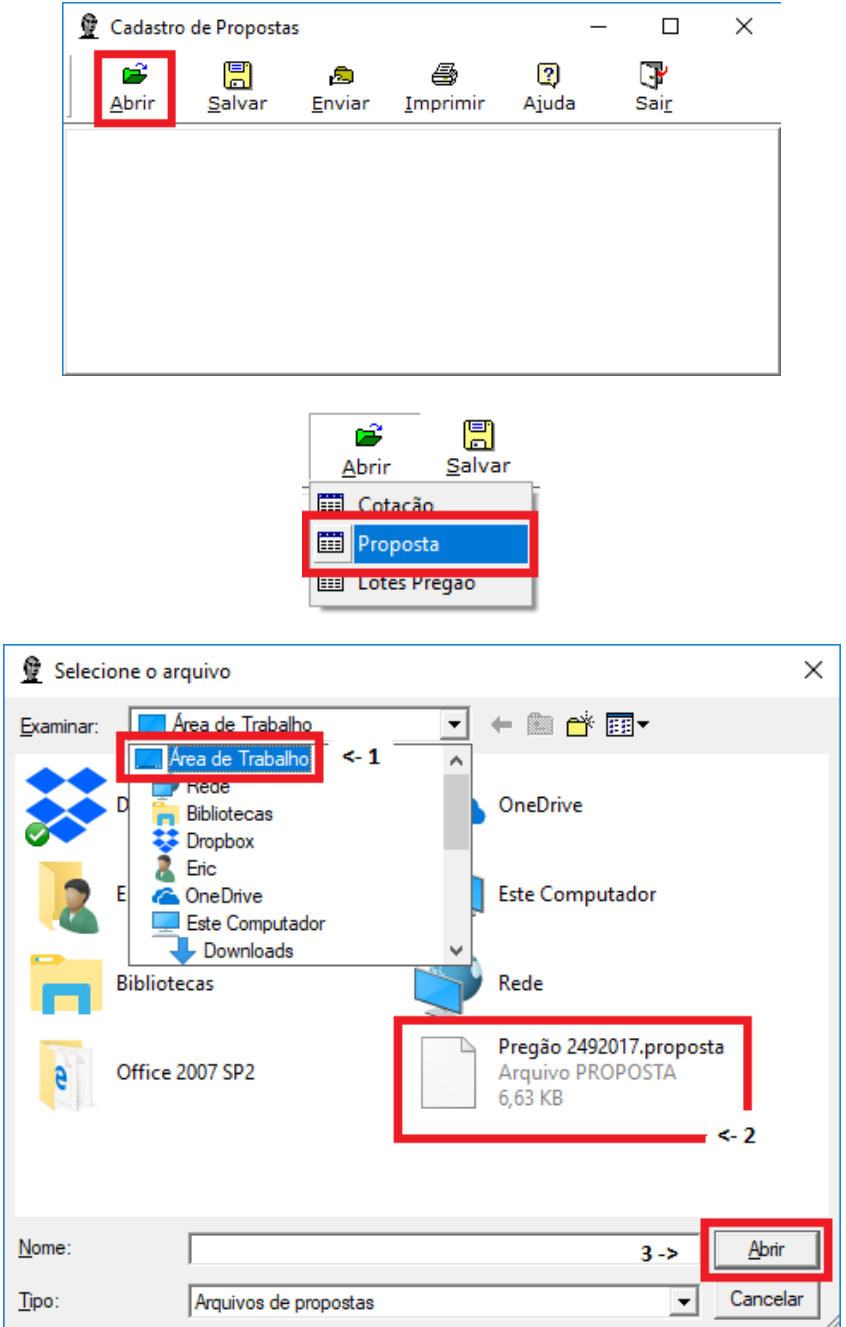

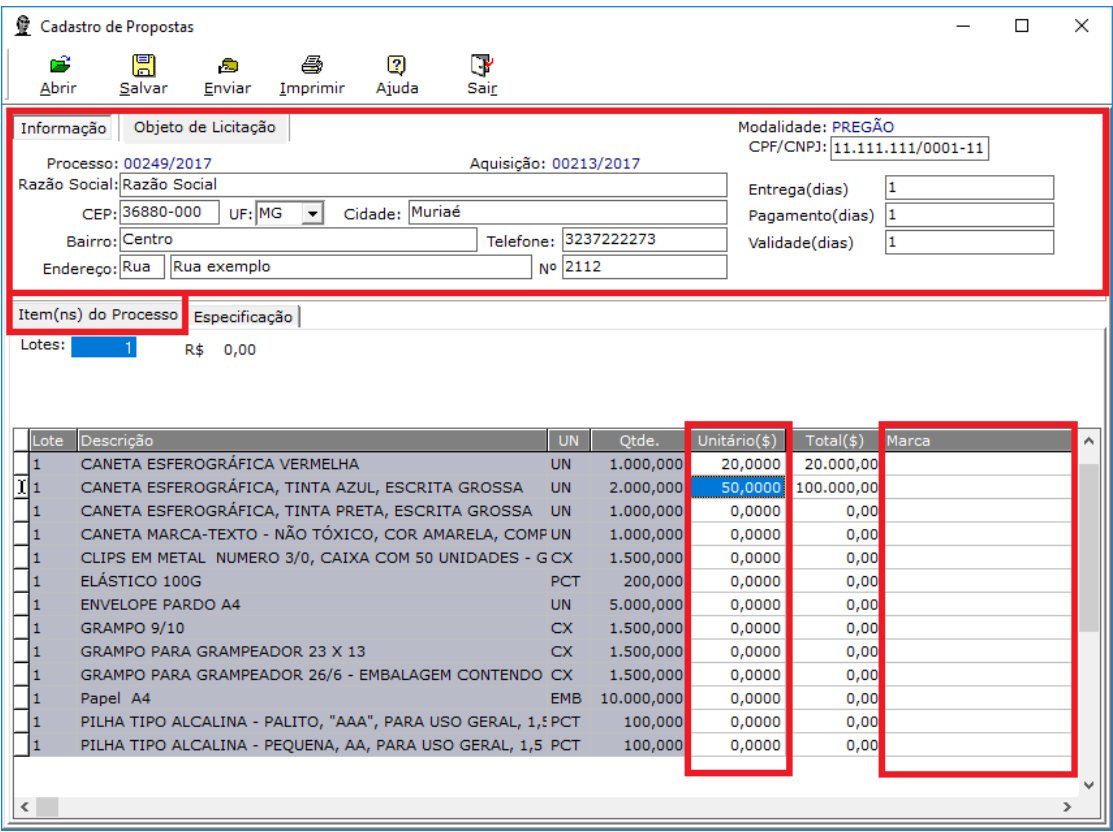

Preencher os dados, clicar em "Item(ns) do Processo" e informar o valor unitário dos itens.

Passo 8: Salvar o arquivo.

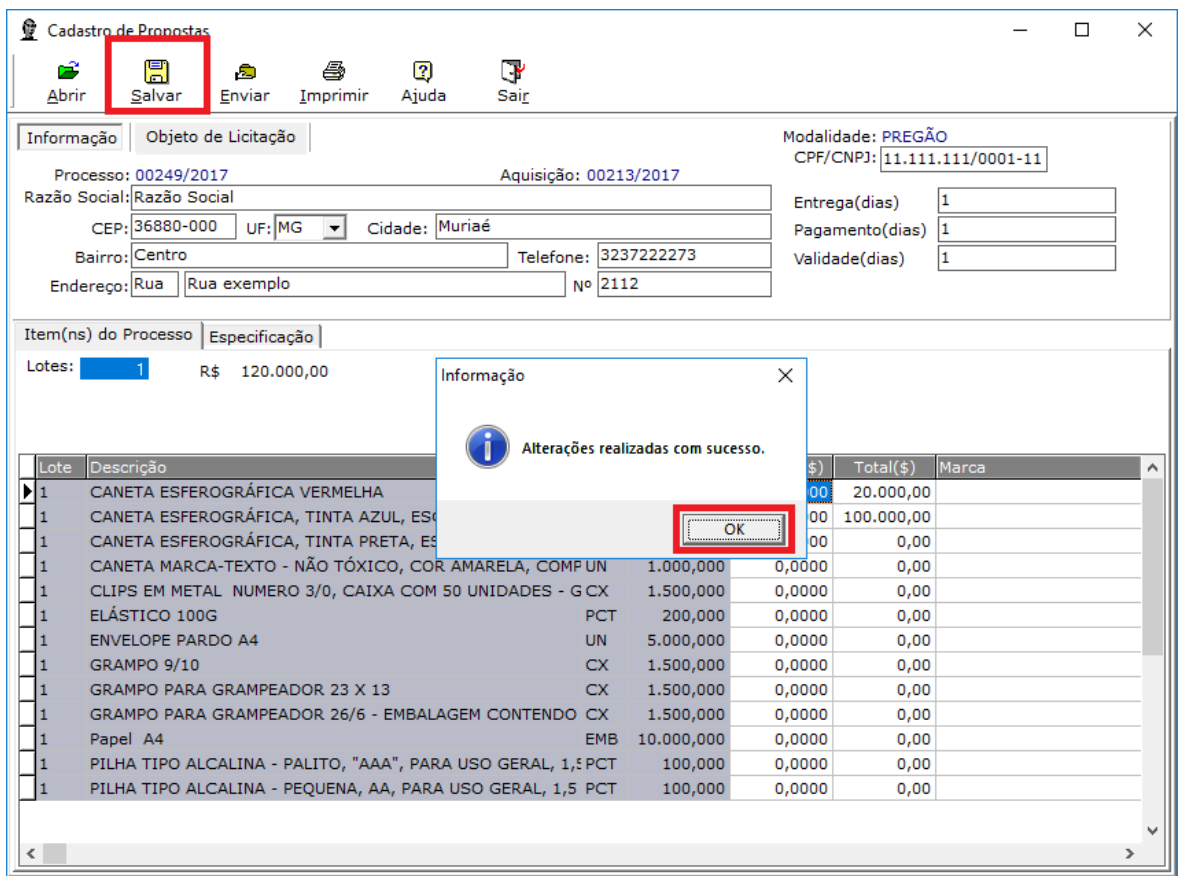

Passo 9: imprimir uma via (Executar o botão imprimir dentro do prórpio aplicativo) e copiar o arquivo salvo em pendrive ou qualquer outro dispositivo de armazenamento de dados, e entregar no setor de licitação no dia da sessão, para agilizar os trabalhos da sessão. A proposta de preço obrigatoriamente deverá ser impressa, conforme Item 5 deste Edital e modelo do Anexo II.

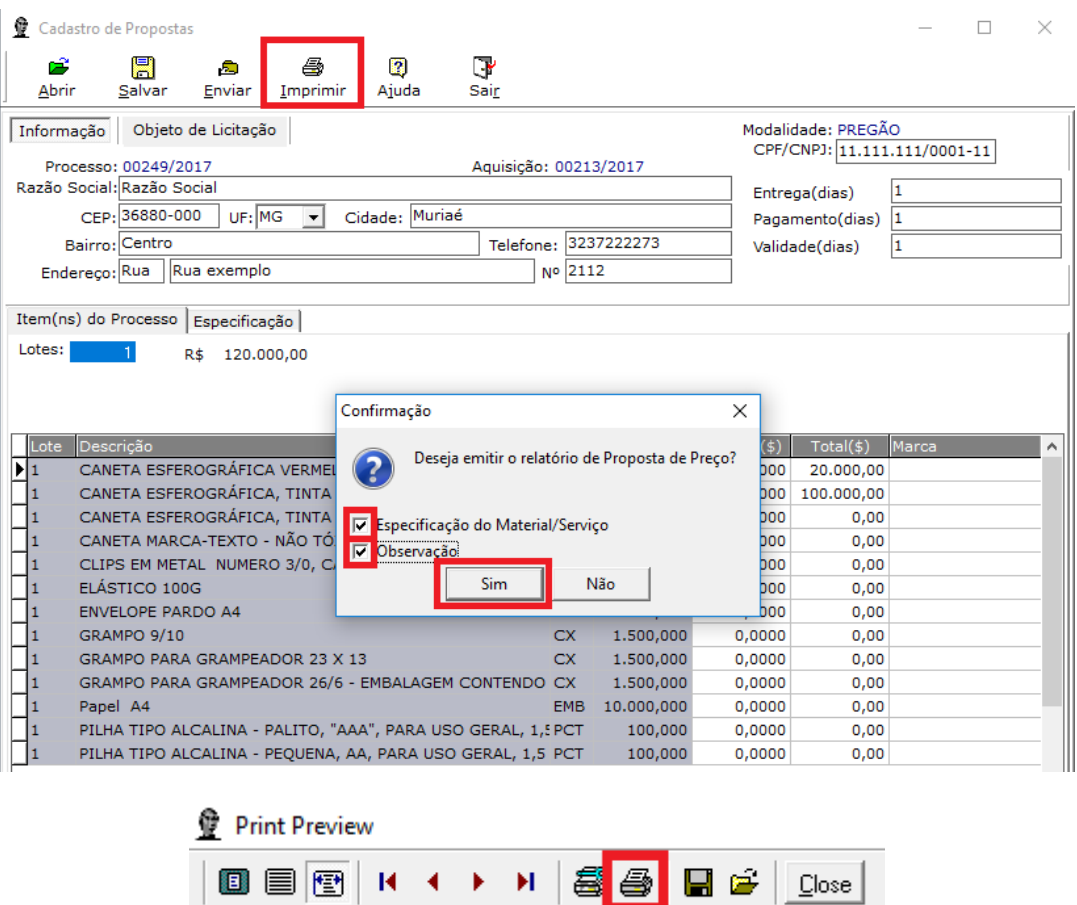

O arquivo salvo, fica localizado na sua Área de Trabalho, como nome, consta o CNPJ informado no programa + o Pregão referente. Exemplo:

## 11111111000111Pregão 2492017.proposta

Copiar este arquivo e entregar no dia da sessão.

Г

т